# Autodesk<sup>®</sup> **Revit for Architecture Certified User Exam Preparation** Revit<sup>®</sup> 2023 Edition

Focused Review for a Successful Exam

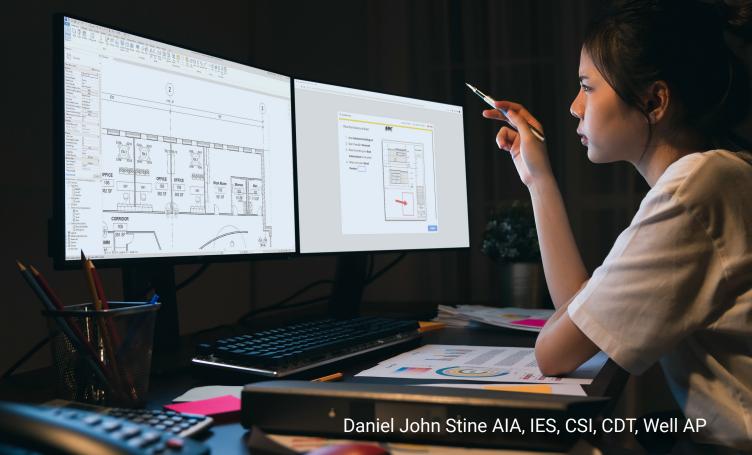

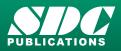

Better Textbooks. Lower Prices. www.SDCpublications.com

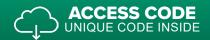

### Visit the following websites to learn more about this book:

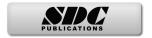

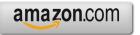

Googlebooks

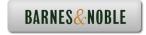

## **Table of Contents**

### Foreword

| Benefits (certificate and badging)<br>Certified User versus Certified Professional<br>Exam Topics and Objectives<br>Exam Releases (including languages)<br>Practice Exam<br>Exam Preparation, During the Exam & Exam Results<br>Retaking the Exam & Resources | 2<br>3<br>4<br>5<br>6<br>7<br>9<br>10<br>11 |
|----------------------------------------------------------------------------------------------------|---------------------------------------------|
| Benefits (certificate and badging)<br>Certified User versus Certified Professional<br>Exam Topics and Objectives<br>Exam Releases (including languages)<br>Practice Exam<br>Exam Preparation, During the Exam & Exam Results<br>Retaking the Exam & Resources | 4<br>5<br>6<br>7<br>9<br>10                 |
| Certified User versus Certified Professional<br>Exam Topics and Objectives<br>Exam Releases (including languages)<br>Practice Exam<br>Exam Preparation, During the Exam & Exam Results<br>Retaking the Exam & Resources                                       | 5<br>6<br>7<br>9<br>10                      |
| Exam Releases (including languages)<br>Practice Exam<br>Exam Preparation, During the Exam & Exam Results<br>Retaking the Exam & Resources                                                                                                    | 6<br>7<br>9<br>10                           |
| Exam Releases (including languages)<br>Practice Exam<br>Exam Preparation, During the Exam & Exam Results<br>Retaking the Exam & Resources                                                                                                    | 6<br>7<br>9<br>10                           |
| Practice Exam<br>Exam Preparation, During the Exam & Exam Results<br>Retaking the Exam & Resources                                                                                                    | 7<br>9<br>10                                |
| Exam Preparation, During the Exam & Exam Results<br>Retaking the Exam & Resources                                                                                                    | 9<br>10                                     |
| Retaking the Exam & Resources                                                                                                    | 10                                          |
|                                                                                                    |                                             |
| Setuport oser registration                                                                                                    |                                             |
|                                                                                                    | •••                                         |
| 2.0 Revit Fundamentals                                                                                                    |                                             |
|                                                                                                    | 14                                          |
|                                                                                                    | 16                                          |
|                                                                                                    | 17                                          |
|                                                                                                    | 19                                          |
| 71                                                                                                    | 20                                          |
|                                                                                                    |                                             |
|                                                                                                    | 21                                          |
|                                                                                                    | 22                                          |
|                                                                                                    | 23                                          |
|                                                                                                    | 24                                          |
|                                                                                                    | 25                                          |
|                                                                                                    | 26                                          |
| 3.0 User Interface Review                                                                                                    |                                             |
| User Interface Diagram                                                                                                    | 28                                          |
|                                                                                                    | 29                                          |
|                                                                                                    | 30                                          |
|                                                                                                    | 31                                          |
|                                                                                                    | 32                                          |
| 5                                                                                                    | 33                                          |
| •                                                                                                    | 34                                          |
|                                                                                                    | 35                                          |
|                                                                                                    | 36                                          |
| ,                                                                                                    | 37                                          |
|                                                                                                    | 38                                          |
| 1 5                                                                                                    | 39                                          |
| view Control Dai, Context Menu, Gailvas & Elevatori Marker                                                                                                    | <i>,</i>                                    |
| 4.0 Creating and Modifying Components                                                                                                    |                                             |
| 5                                                                                                    | 42                                          |
| Create and Modify Levels                                                                                                    | 43                                          |
|                                                                                                    | 44                                          |
| •                                                                                                    | • •                                         |
| Create and Modify Walls                                                                                                    | 46                                          |
| Create and Modify Walls<br>Load and Modify Doors                                                                                                    |                                             |
| Create and Modify Walls<br>Load and Modify Doors<br>Load and Modify Windows                                                                                                    | 46                                          |

| 5.0 Modeling and Modifying Elements                      |                 |
|----------------------------------------------------------|-----------------|
| Create a Roof and Modify Roofs                           | 52              |
| Create and Modify Stairs                                 | 54              |
| Create and Modify Ramps                                  | 57              |
| Create and Modify Railings                               | 58              |
| Add and Modify Floors                                    | 61              |
| Modify Elements Using Align, Offset, Mirror, and Split T | ools 63         |
| Modify Elements Using Move, Copy, Rotate, Trim, and E    | Extend Tools 68 |
| Create and Modify Toposurfaces                           | 72              |
| Create and Modify Columns                                | 74              |
| 6.0 Managing Views                                       |                 |
| Change the View Scale                                    | 78              |
| Change the Detail Level of a View                        | 79              |
| Manage Visibility/Graphics Overrides for Model Categor   | ies 80          |
| Temporarily hide/isolate elements and components         | 82              |
| Manage View Range                                        | 83              |
| Duplicate Views                                          | 84              |
| Create Section Views                                     | 85              |
| Create Elevation Views                                   | 86              |
| Create 3D Views and Renderings                           | 87              |
| 7.0 Managing Documentation                               |                 |
| Create and Modify Text                                   | 90              |
| Create and Modify Dimensions                             | 91              |
| Create and Modify a Sheet                                | 93              |
| Place Plan Views on a Sheet                              | 94              |
| Create and Modify Schedules                              | 95              |
| 8.0 Practice Test                                        |                 |
| Instructions and start                                   | 97              |
| 9.0 Practice Test Answers                                |                 |
| Answers                                                  | 103             |
| 10.0 Practice Exam                                       |                 |
| Introduction                                             | 107             |
|                                                          |                 |

Index

#### Downloads:

| • | Practice Test Software                                                       |
|---|------------------------------------------------------------------------------|
|   | See inside-front cover for download instructions and your unique access code |
|   |                                                                              |

• **Practice Exam Software** See inside-front cover for download instructions and your unique access code